## *<https://www.youtube.com/watch?v=Yy9dN7qLmJg&t=375s> Colorful photo editing*

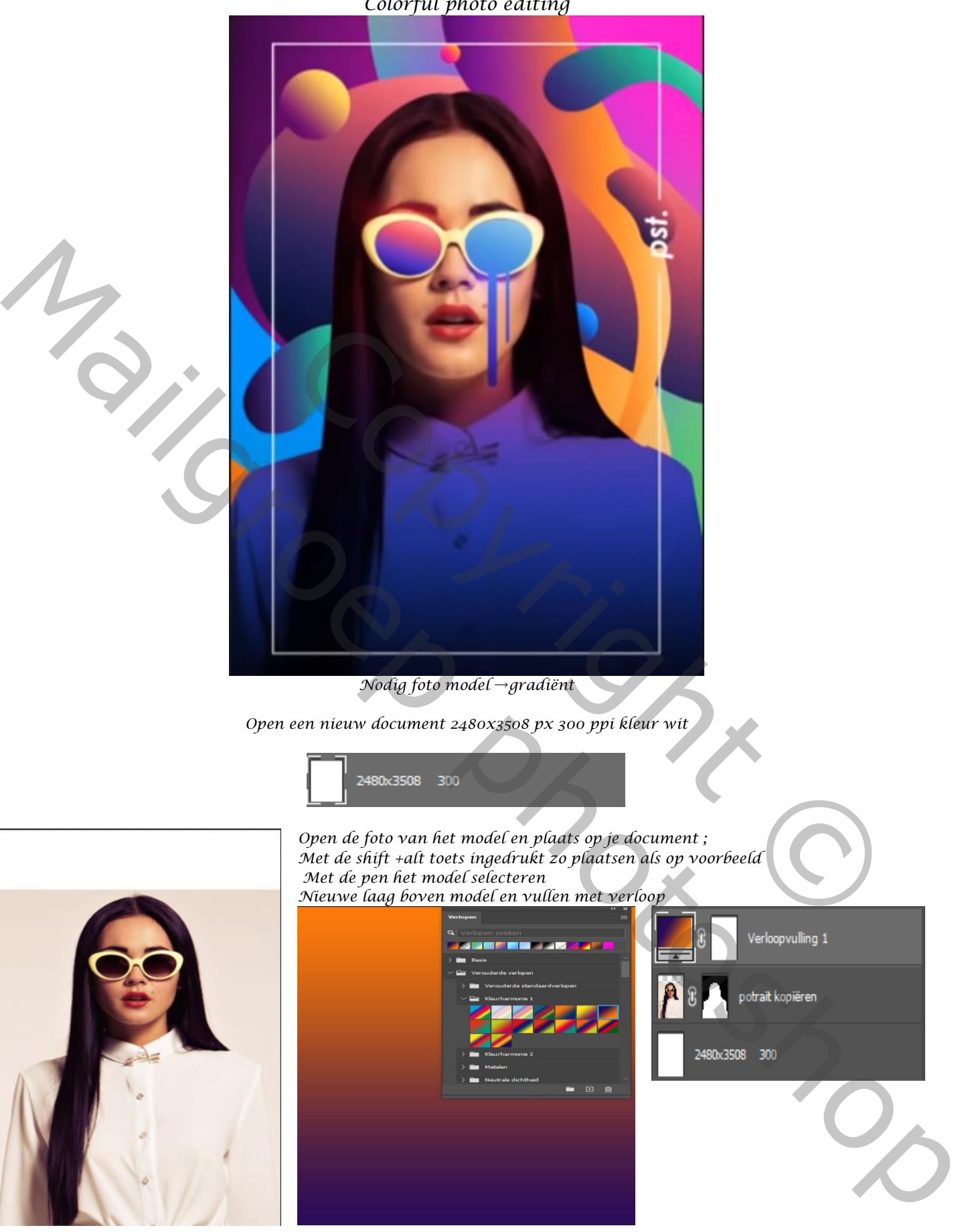

*1*

 *Colorful photo editing Ireene*

## *Maak een lineair verloop kleuren zwart > 3358d2>ea0ea9*→wit *de locatie op* 34% en 72%

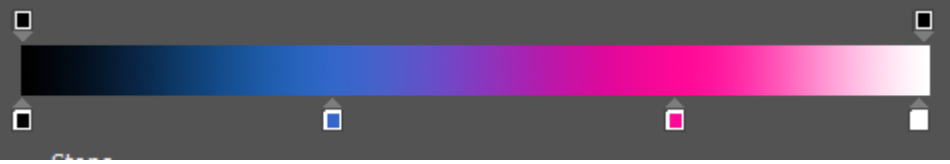

*Trek van onder naar boven met de alt toets ingedrukt, en maak een uitknipmasker, zet de laagmodus op vermenigvuldigen, trek het verloop iets naar beneden* 

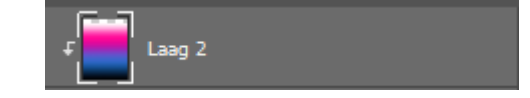

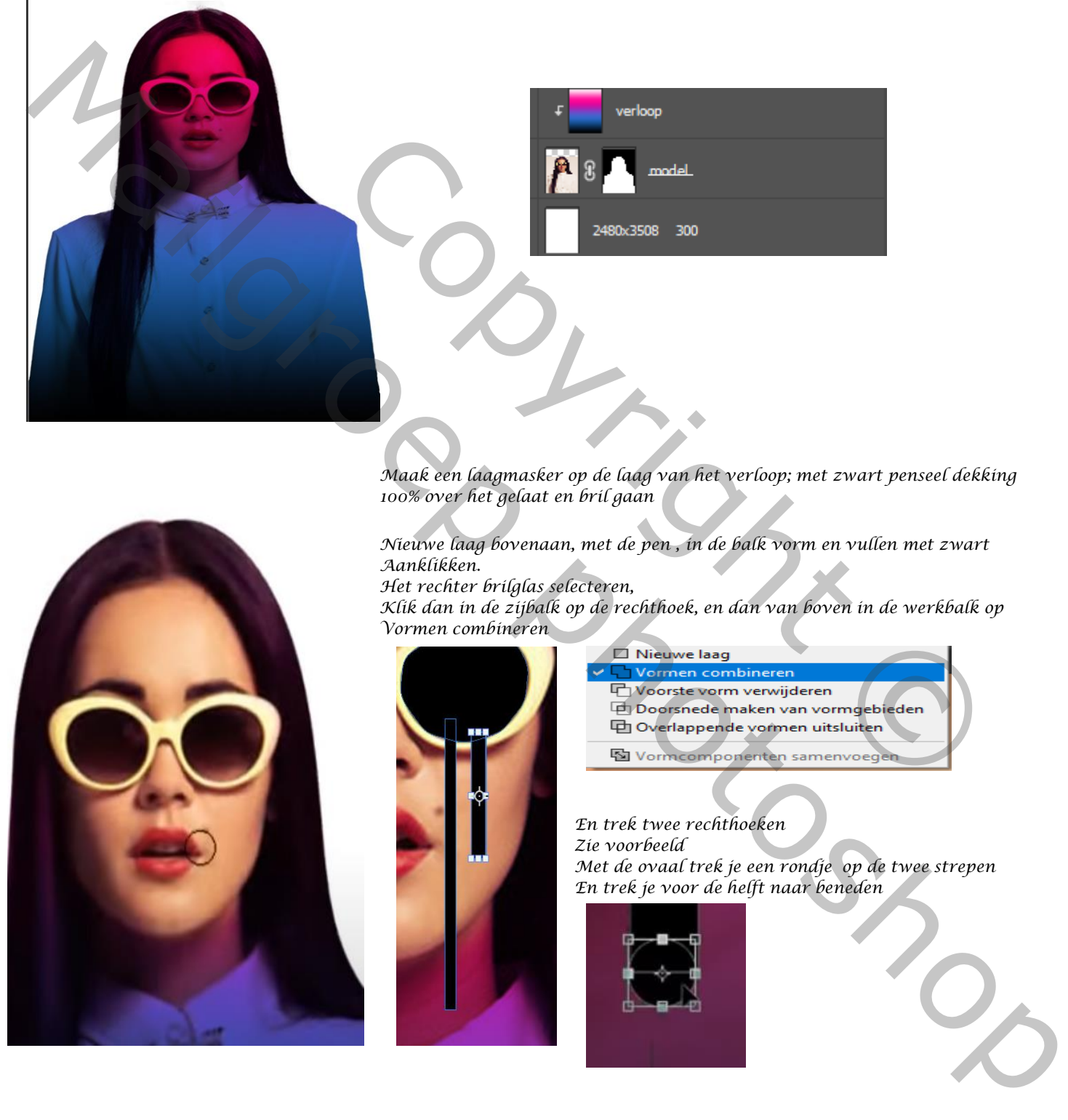

*Maak een laagmasker op de laag van het verloop; met zwart penseel dekking 100% over het gelaat en bril gaan*

*Nieuwe laag bovenaan, met de pen , in de balk vorm en vullen met zwart Aanklikken.*

*Het rechter brilglas selecteren,* 

*Klik dan in de zijbalk op de rechthoek, en dan van boven in de werkbalk op Vormen combineren*

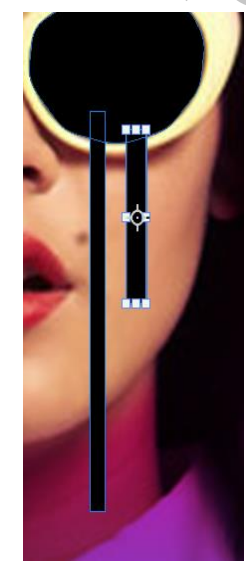

*2*

*En trek twee rechthoeken Zie voorbeeld Met de ovaal trek je een rondje op de twee strepen En trek je voor de helft naar beneden*

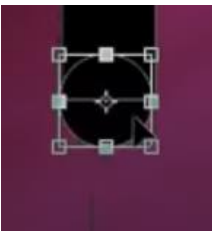

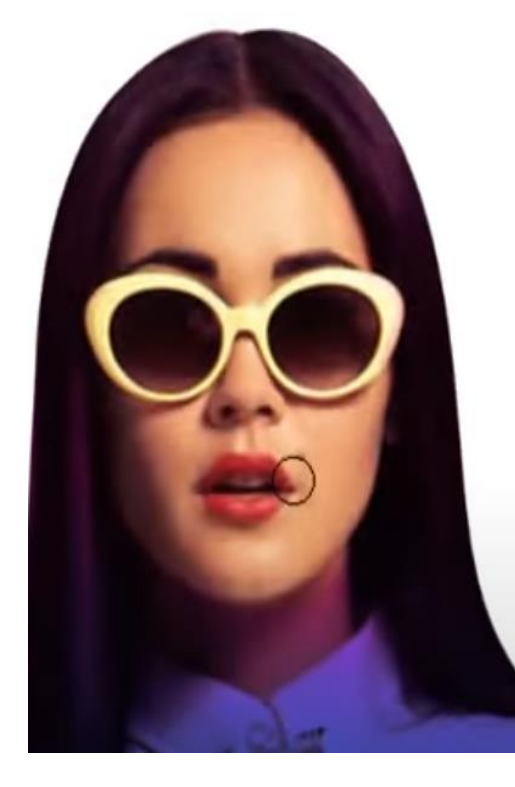

*Een laagstijl verloopbedekking kleur zwart*→f81b45→f8c71b>*wit locatie 39%* → *73%*

*Nieuwe laag bovenaan , Met de pen nu het linkse brilglas selecteren de instellingen staan nog goed* 

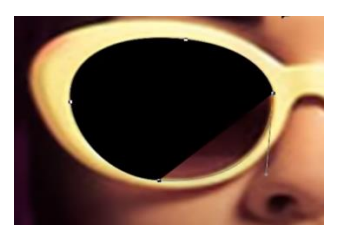

*maak een laagstijl verloopbedekking kleur zwart*→2c2c96→f81bdb→wit

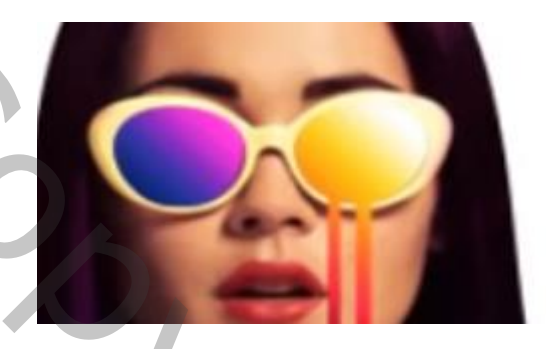

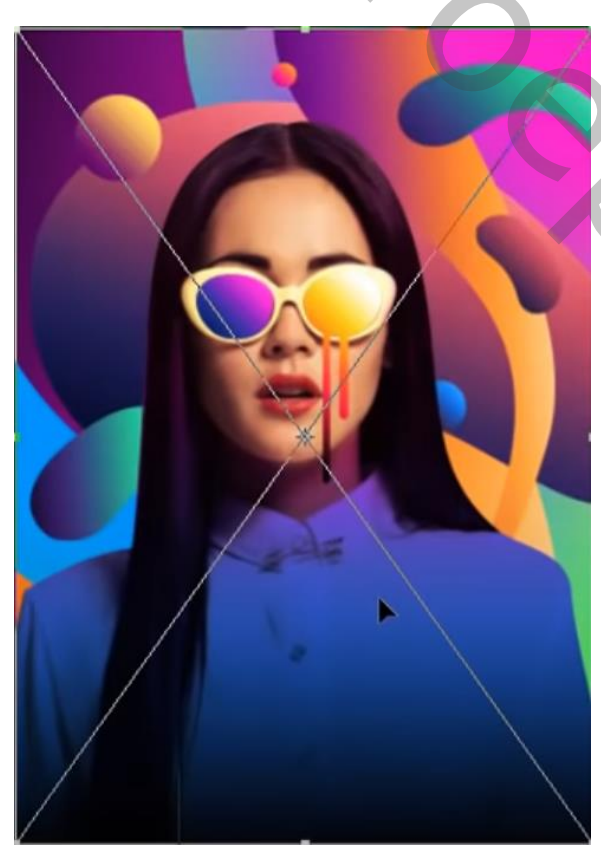

*De achtergrond is actief, zet de gradiënt meegeleverd boven de achtergrond laag*

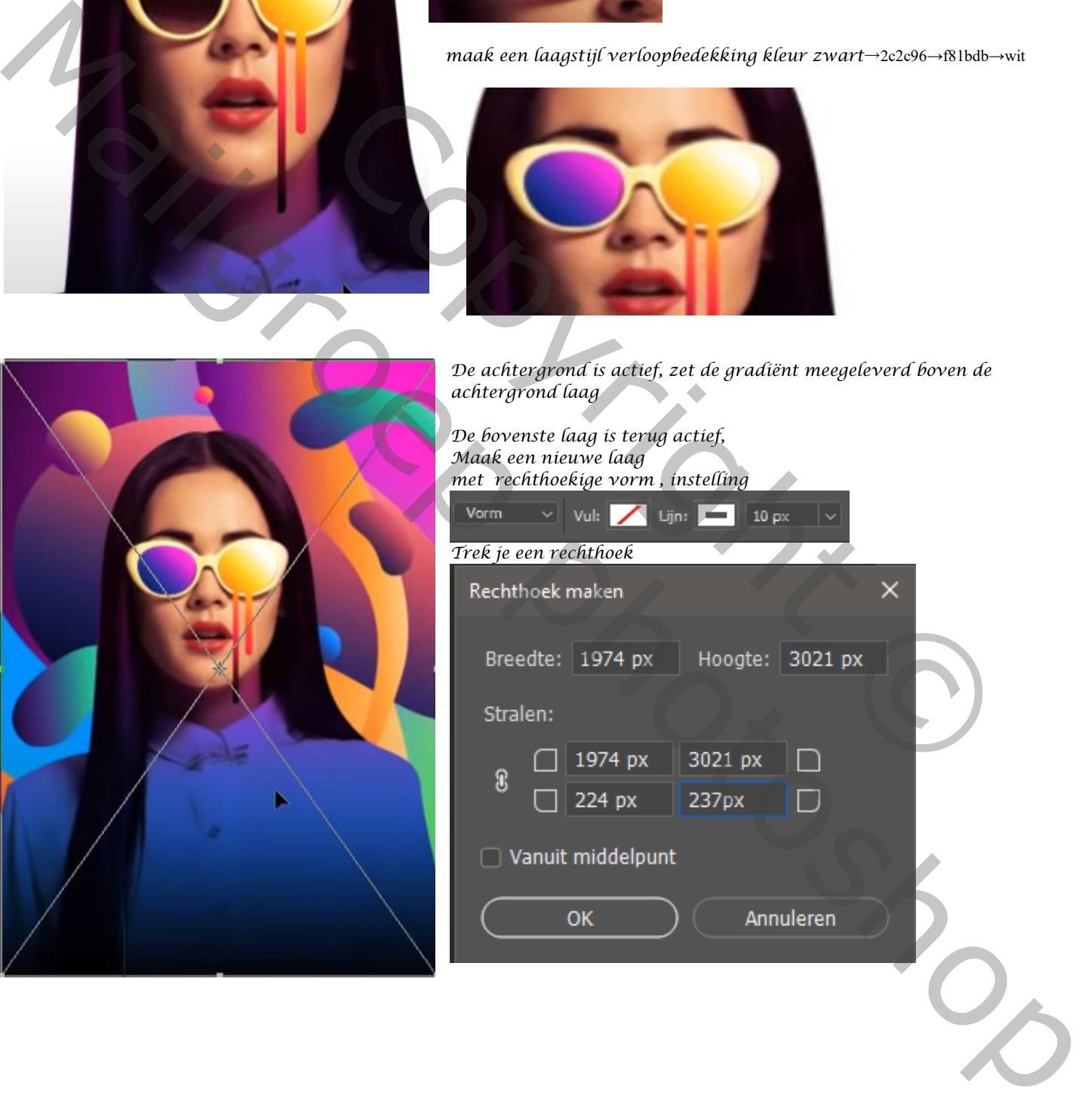

 *Colorful photo editing Ireene*

*3*

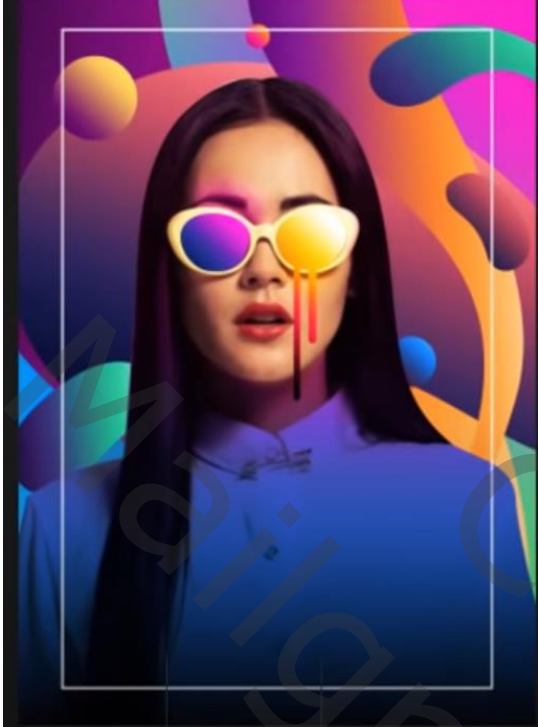

*tekst plaatsen met century gothic bold, kleur wit ( pst ) plaats de tekst zoals op het voorbeeld , met een laagmasker de lijn tussen de letters verwijderen,* 

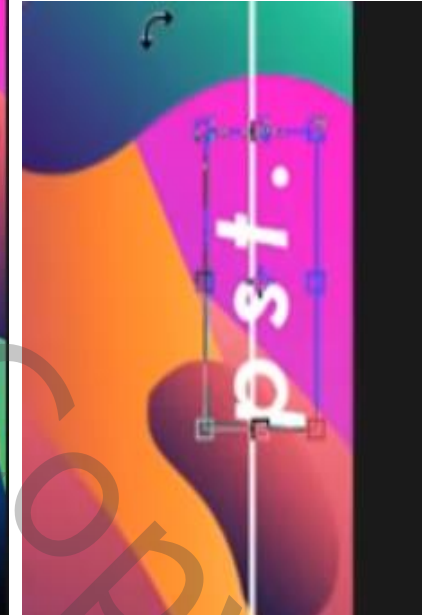

*4*

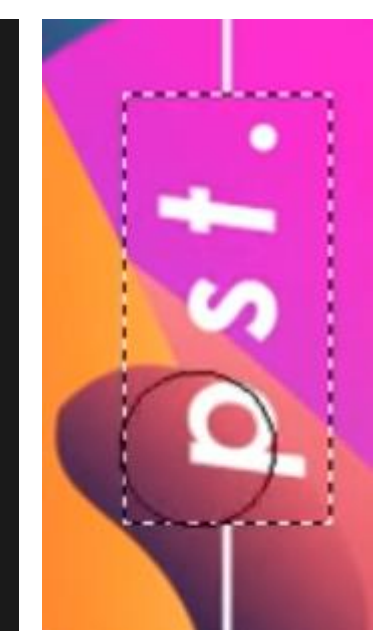

*Dit was het dan* 

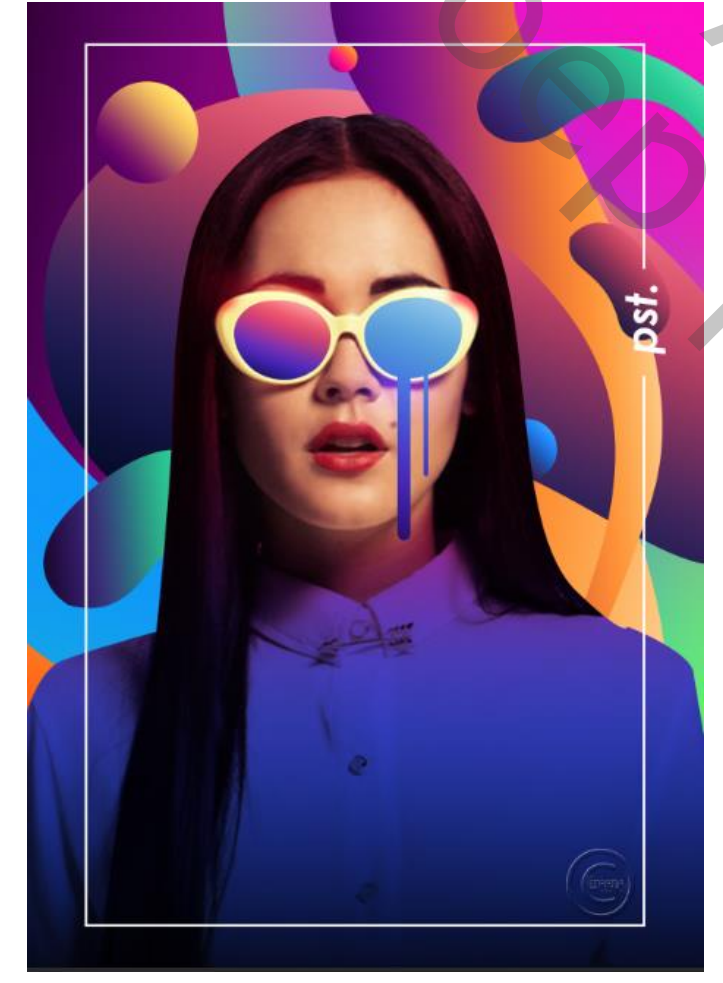

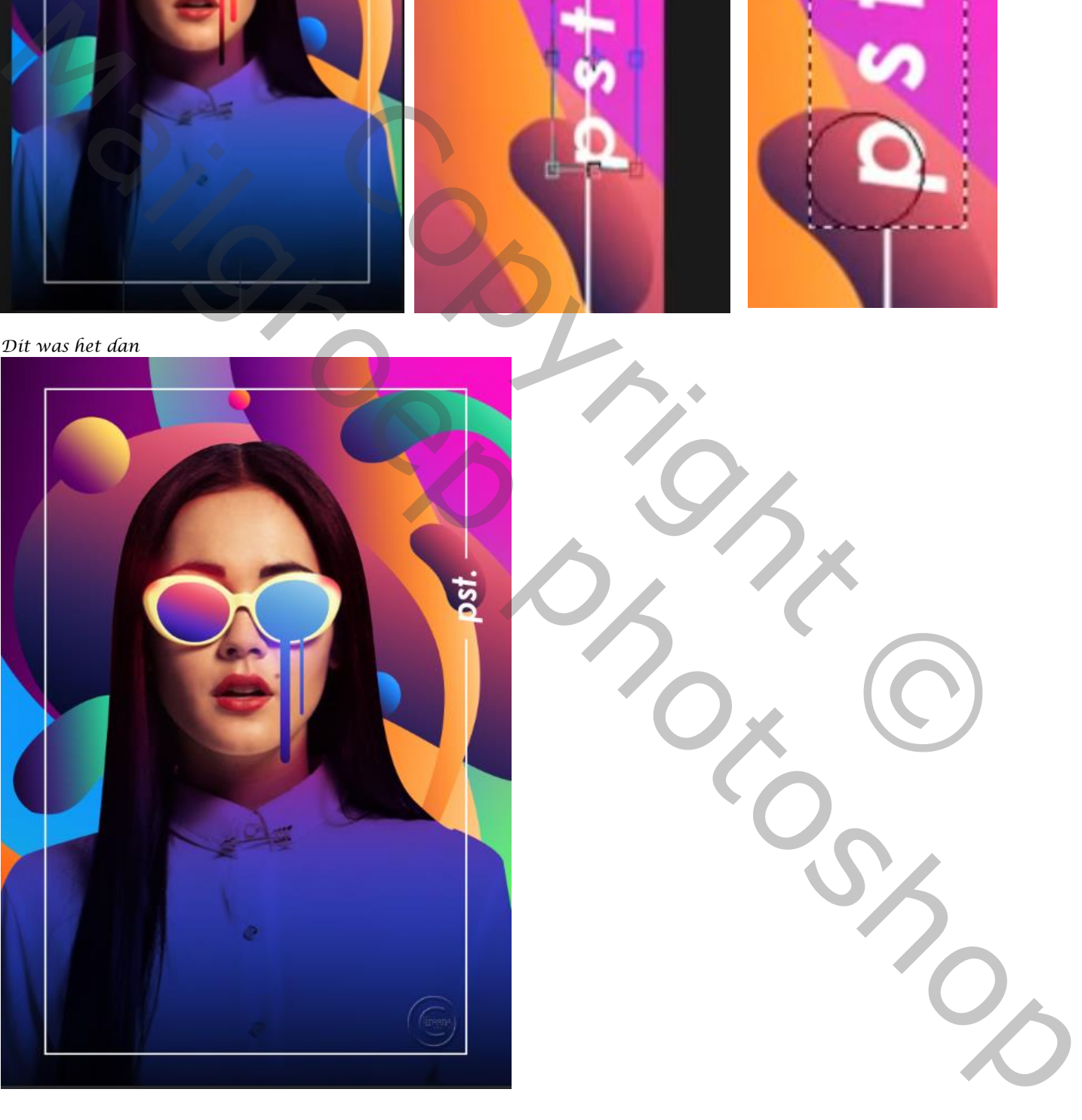